# HomeSeer 4 ScreenLogic Plugin User Guide

**v2.1.5.x Strebor Tech July 2023**

## **Introduction**

The ScreenLogic Plugin integrates HomeSeer 4 with the **Pentair ScreenLogic Protocol Adapter** over your local area network to manage and monitor the **Pentair EasyTouch Controller**. Once started, the Plugin performs Auto Discovery to locate the Adapter hardware on the network. The HomeSeer root Device is created and named with the familiar "Pentair: XX-XX-XX" format, where the XX's represent the last 6 digits of the Adapter's network MAC address. The Plugin then periodically polls the Adapter to create and update the configuration information. Some Feature values are settable as described in the tables below. The ScreenLogic Root Device (ie Pentair: 11-22-33) may be renamed should you prefer.

#### **ScreenLogic V2 Plugin debuts with**

- **C# Network Stack:** Utilizes a native *C# Network Stack* to communicate with the Adapter, which eliminates the restrictions imposed by the Python implementation in V1, and also paves-the-way for adding new features in future releases.
- **Performance:** Polling boasts a *10 fold performance increase* on all platforms, and plugin size is reduced dramatically.
- **New Platforms:** HomeTroller running *Windows 7 is now supported*..!
- **Instant Updates:** The most requested feature, the Adapter's *instantaneous updates* are now processed by the Plugin which receives changes from the Controller and immediately updates HomeSeer. *See [details](#page-2-0) below*
- **Product Improvement Opt-In:** This major release also allows *opting into Product Improvement Analytics*. *See [details](#page-3-0) below*

#### **New in this release:**

- Added EasyTouch Clock and AutoDST
	- Provides [Sync] button to synchronize HomeSeer time with the EasyTouch Clock
	- Includes ClockSync.vb script which can be run periodically, or when the Clock updates.
- **Added Adapter Firmware**
- Fixed decoding of IntelliChem data

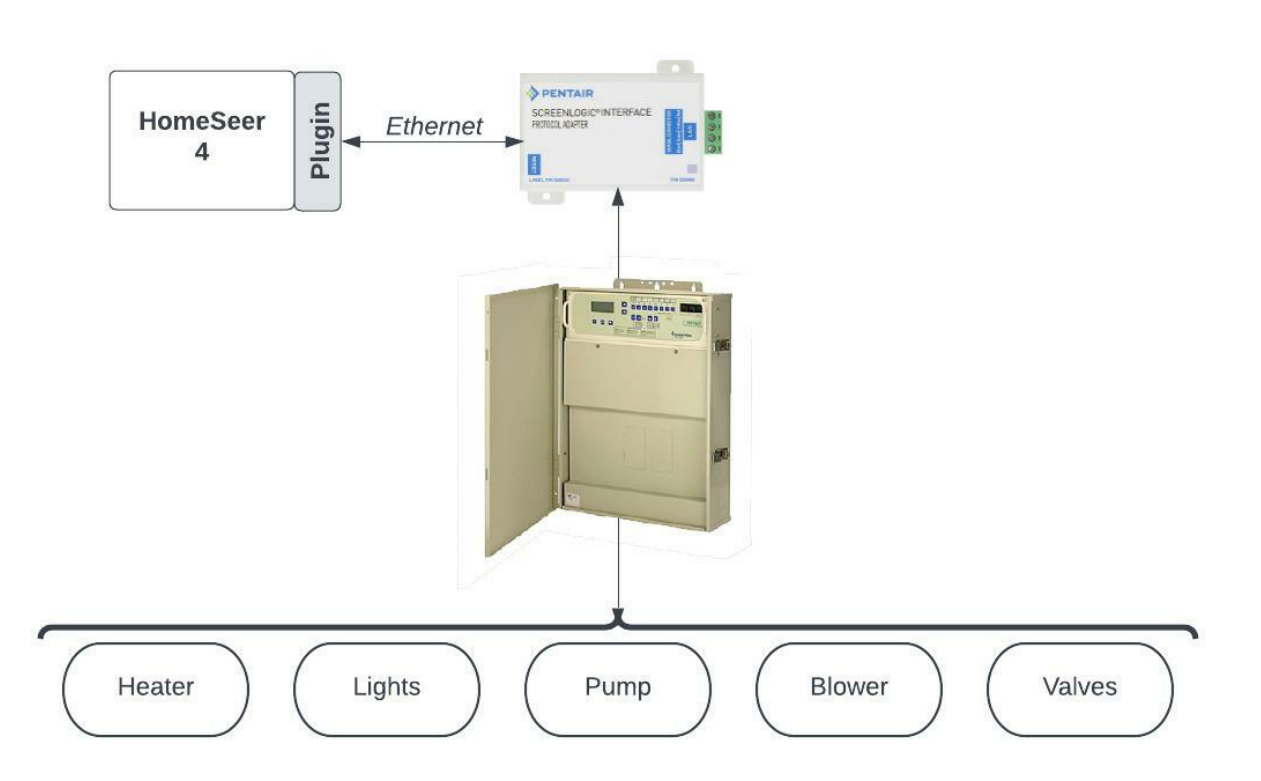

#### **HomeSeer 4 Pentair ScreenLogic Plugin**

#### Manual Configuration

**Auto Discovery could fail if HomeSeer is not on the same network segment as the Adapter**, for example if they are on different VLANs. Should this occur an Error is written to the HomeSeer Log and also the Device Status. The ScreenLogic Settings page contains a section to manually configure the Adapter. The page includes an example to cut, paste and edit to specify the Pentair Adapter name (ie, "Pentair: 11-11-11") and IP Address (ie, 192.168.1.1) .. *the formatting is critical* and typos will cause Discovery to fail and write errors in the Log.

## Dynamic Naming

The ScreenLogic Circuit Names are specified in the Pentair EasyTouch Controller. If a Circuit Name is changed in the Controller, the next poll will *dynamically update* the name in HomeSeer and a message written in the Log. The Feature Reference Id is not altered so that Events and HSTouch are not affected. **Dynamic Naming is disabled** by manually changing a Circuit's Name in the HomeSeer UI which will write a message to the Log. **Dynamic Naming is re-enabled** for a Circuit by manually changing the Name to "**\***" (asterisk, without the quotes). During the next polling interval HomeSeer will be updated with the Circuit name specified by the Controller and a message written to the Log.

**Note:** *HomeSeer does not automatically refresh the web interface when the name changes. Manual page refresh is required.*

#### Windows and Linux

The ScreenLogic Plugin runs on Windows, Linux and the Raspberry Pi and Docker out of the Box. This includes older HomeTroller products running on Windows 7. Please post a message on the HS4 ScreenLogic forum If you experience any problems with your setup. A link to the [Forum](https://forums.homeseer.com/forum/hs4-products/hs4-plugins/pool-spa-plug-ins-aa/screenlogic-keith-roberts66) is on the ScreenLogic About page for your convenience.

#### <span id="page-2-0"></span>Instantaneous Updates

The ScreenLogic Plugin is able to receive Instantaneous Updates sent asynchronously by the Adapter. The Adapter sends updates when things like the Air Temperature changes, or you've manually turned on the spa from the Controller or Pentair App. However, some data is only available during polling.

**Note**: *Some specific features are dependent on your ScreenLogic Configuration*

The data available in the Instant Update includes:

- Circuit State: On, Off and Delay
- Air Temperature
- Pool and Spa: Last Temperature, Heat Status, Heat Mode, Heat SetPoint, Cool SetPoint
- Delays: Pool, Spa and Cleaner
- Freeze Mode
- SaltPPM, pH, phTank, ORP, ORP Tank, Saturation

#### <span id="page-3-0"></span>Product Improvement Analytics

The Settings page contains a checkbox where you can opt into Product Improvement Analytics. This will help the development team to be more proactive at validating the different Pentair EasyTouch configurations. During plugin initialization, the JSON configuration of your EasyTouch is uploaded for analysis. This does not include any personal information. You can opt out at any time. The JSON configuration can be seen in Plugins → ScreenLogic → Export

## Plugins → ScreenLogic → Settings

The ScreenLogic Settings page allows you to:

- Set the logging level: Error, Warning, Info, Debug, Trace
- Specify how often to poll the Adapter, from 10 to 300 seconds (default is 30)
- Enable or Disable Polling
- Manually configure the Adapter Name and IP Address
- Opting In or Out of Product Improvement Analytics
- Adapter-specific Settings for Salt Cell Calibration

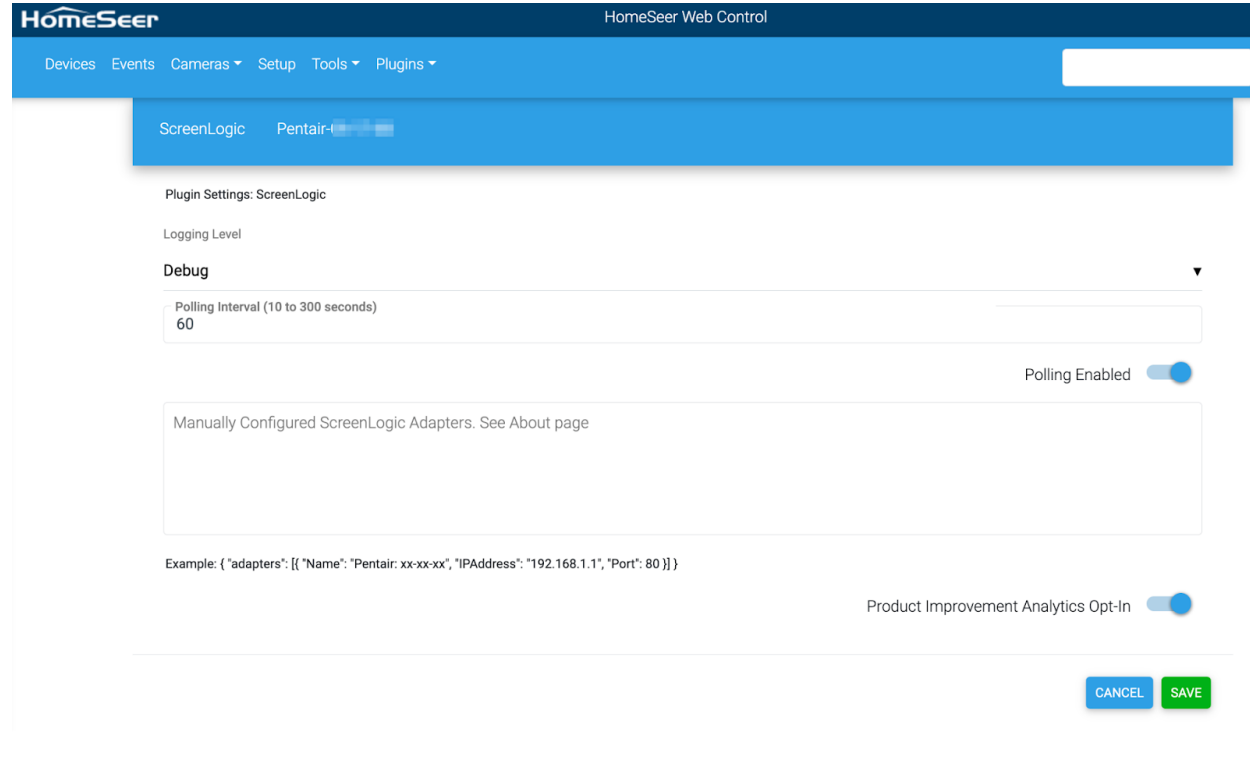

#### Plugins → ScreenLogic → Import / Export

Additionally, the ScreenLogic Plugin supports **Importing** and **Exporting** the configuration information in a JSON format. These functions are only needed if directed by Tech Support.

#### Plugins → ScreenLogic → Move

When the plugin discovers the ScreenLogic Adapter for the first time, a new HS Device is created, and associated-with and named-after the new Adapter using its unique Address (ie, Pentair: 11-22-33). In the rare event that you must replace your Adapter, the HS Device needs to be "moved" to the new Adapter, which will update the Device association to the new Adapter's new unique Address.

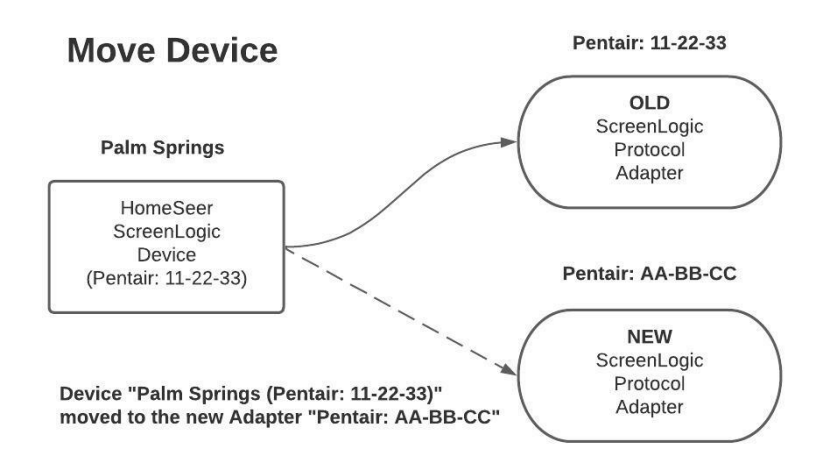

#### *FAQ: When should I move the ScreenLogic Device?*

Perform the Move operation prior to installing the new Adapter; the Move tool has the instructions. Look on the Adapter for its Address (ie, Pentair: AA-BB-CC) and use this value when asked.

#### *FAQ: I added the new Adapter before moving the Device*

**Failing to Move the Device prior to installation of the new Adapter breaks ScreenLogic Events, Scripts and HS Touch operations.** This is because the Device is still referencing the old Adapter, which is no longer present in your configuration. Adding the new Adapter before moving will discover the new Adapter, create a new HS Device and associate it with the new Adapter. **You can still move the original Device**, but after the Move you should delete the new Device that was created; it is now orphaned with no associated Adapter. This can be done manually from the HS Device page, or use the Move tool toggle: "*Delete orphaned Device after Move?*". When this toggle is enabled, after associating the original Device

with the new Adapter, the Move tool will delete the newly orphaned Device. The toggle has no effect if the Move results in no orphaned Device.

After Moving a Device to a new Adapter, be sure to check the Log to verify Discovery completes properly and the new Adapter is now Connected.

## ScreenLogic Features

- *● Temperatures are displayed in degrees F or C depending on the EasyTouch configuration*
- *● Temperature trending arrow is based on the previously received value*
- *● Circuits and Features could vary depending on your specific EasyTouch configuration*

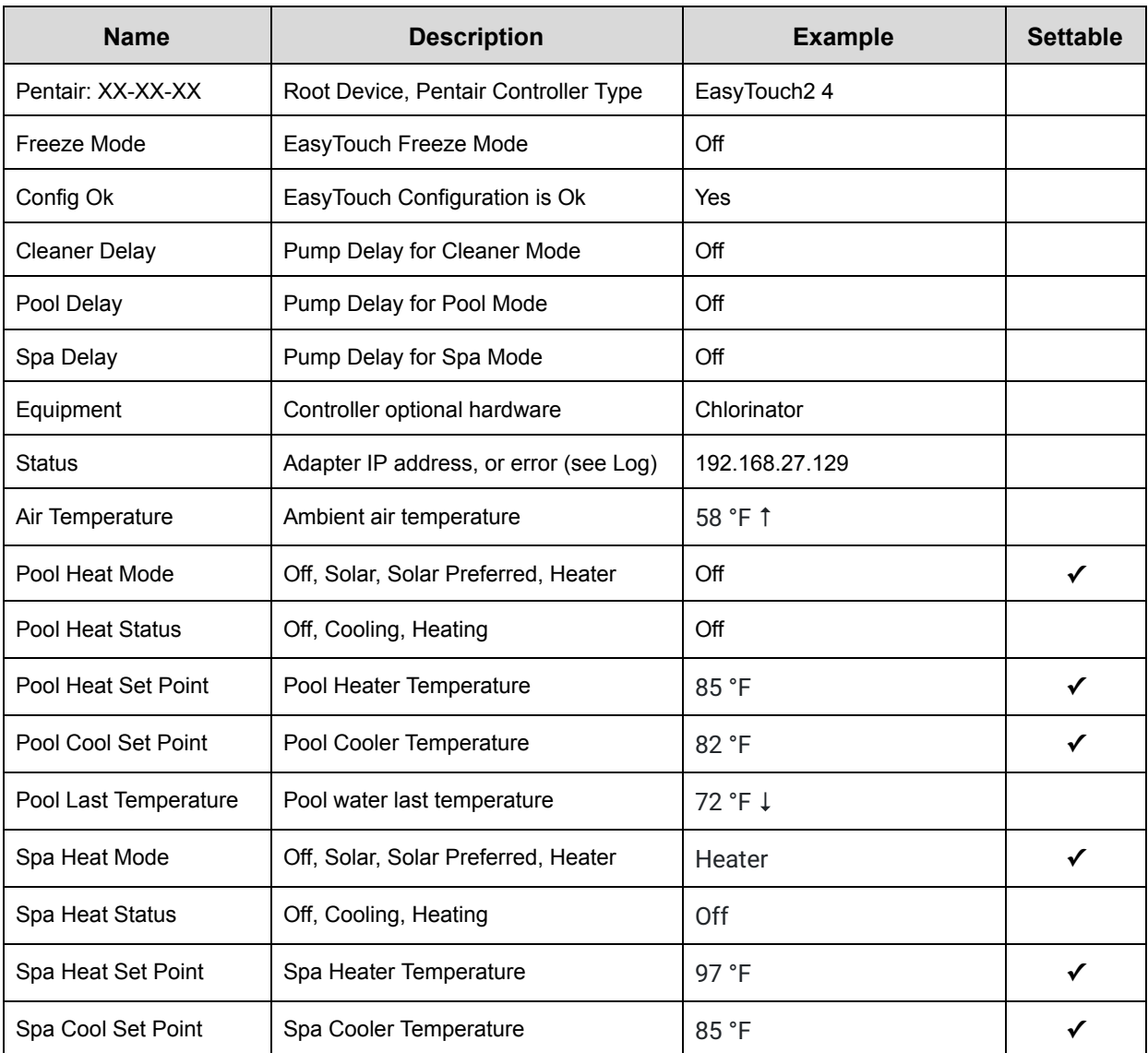

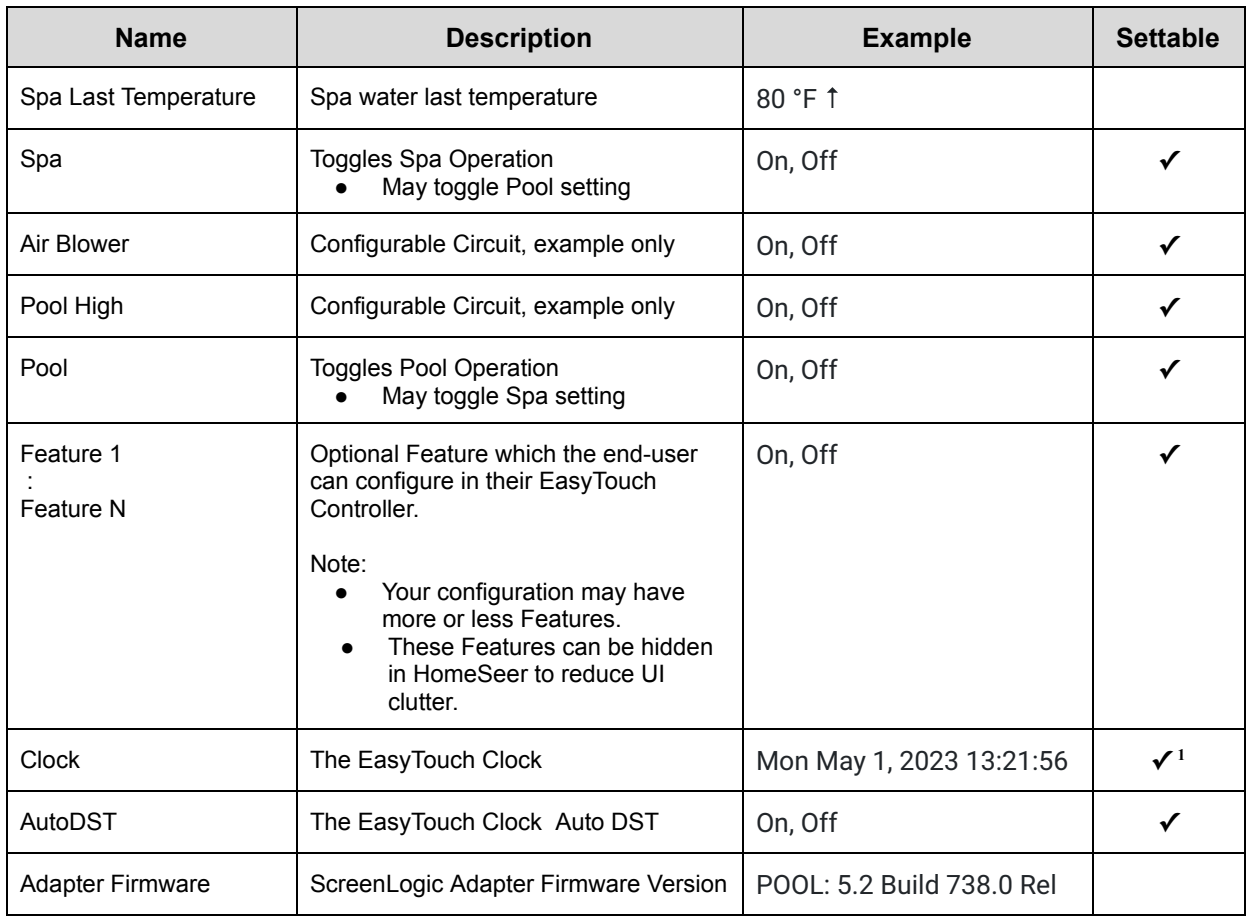

## Light Features (if so equipped)

| <b>Name</b> | <b>Description</b>                                                                                                    | <b>Example</b> | <b>Settable</b> |
|-------------|----------------------------------------------------------------------------------------------------|----------------|-----------------|
| Pool Light  | Turns Light On or Off<br>Note:<br>Your configuration may contain<br>٠<br>zero or more Light Circuits, ie,<br>Pool, Spa, Jets,<br>• Each Light Circuit can be turned<br>On and Off individually. | Off            |                 |
| Light Mode  | Off, On, Set, Sync, Swim, Party,<br>Romance, Caribbean, American,<br>Sunset, Royal, Save, Recall, Blue,<br>Green, Red, White, Magenta,<br>Thumper, Next, Reset, Hold                            | Blue           |                 |

<sup>&</sup>lt;sup>1</sup> The ScreenLogic Plugin sets the EasyTouch *Clock* by Synchronizing the time with the running HomeSeer system. Doing so will also set *AutoDST* to Off, which can be manually set back to On if so desired. See **The [EasyTouch](#page-9-0) Clock** for more information.

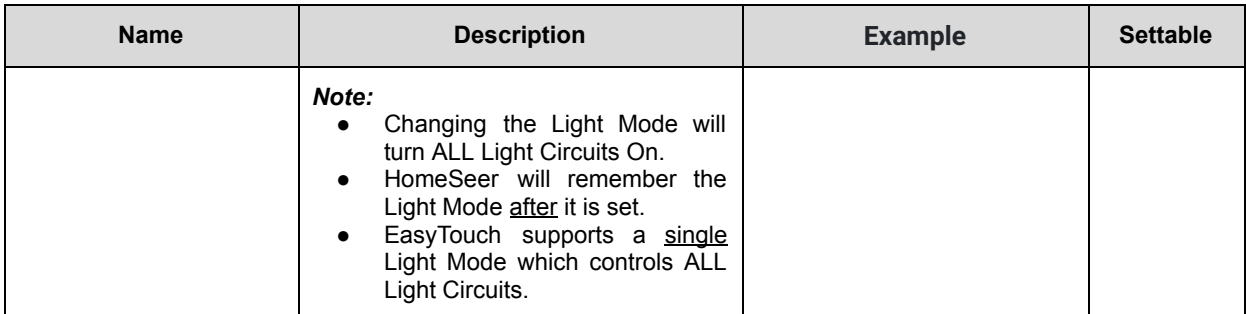

#### Chlorine Generator Features (if so equipped)

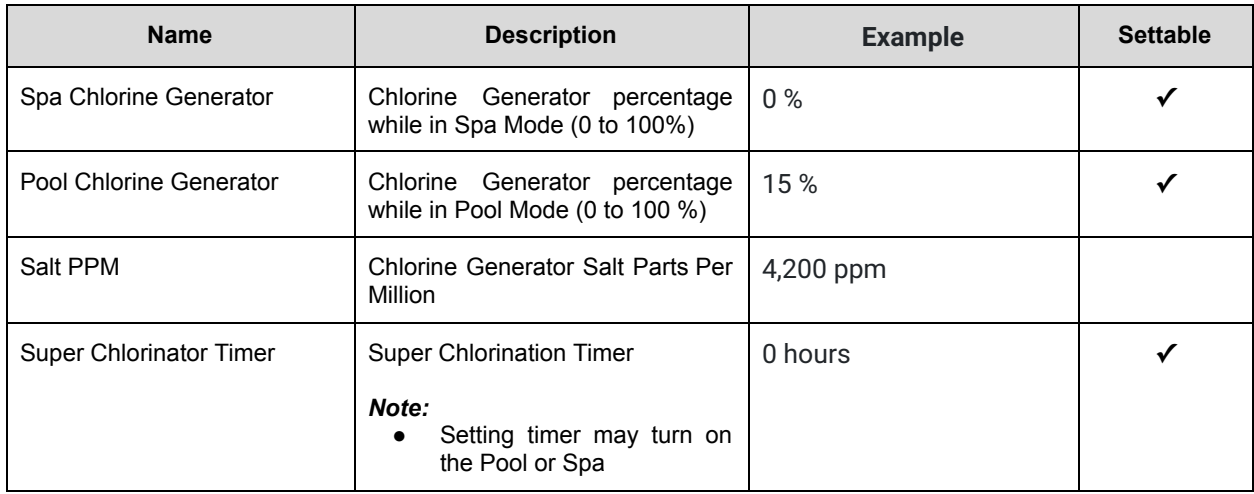

#### Pump Features (if so equipped)

- *● Multiple Pumps may be displayed depending on your configuration*
- *● Pump name (ie, Pool Pump) is specified by the EasyTouch Controller*
- *● Some Pump features are dependent on your configuration*

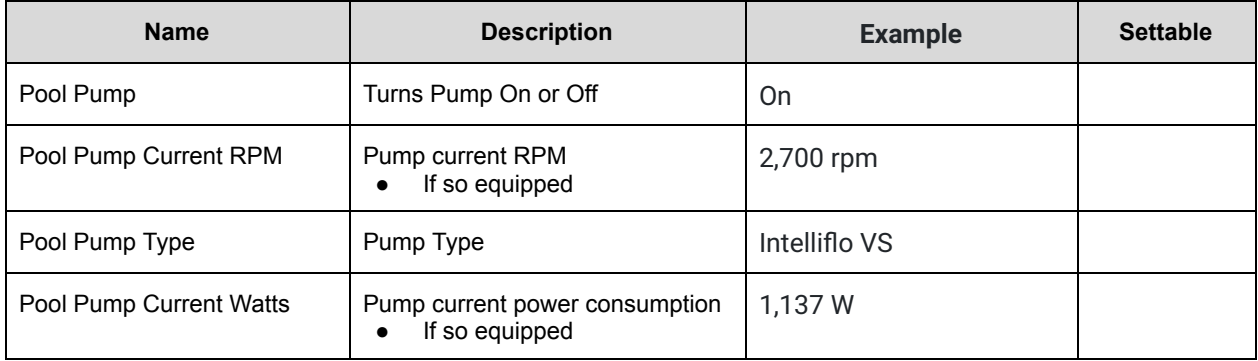

## IntelliChem Features (if so equipped)

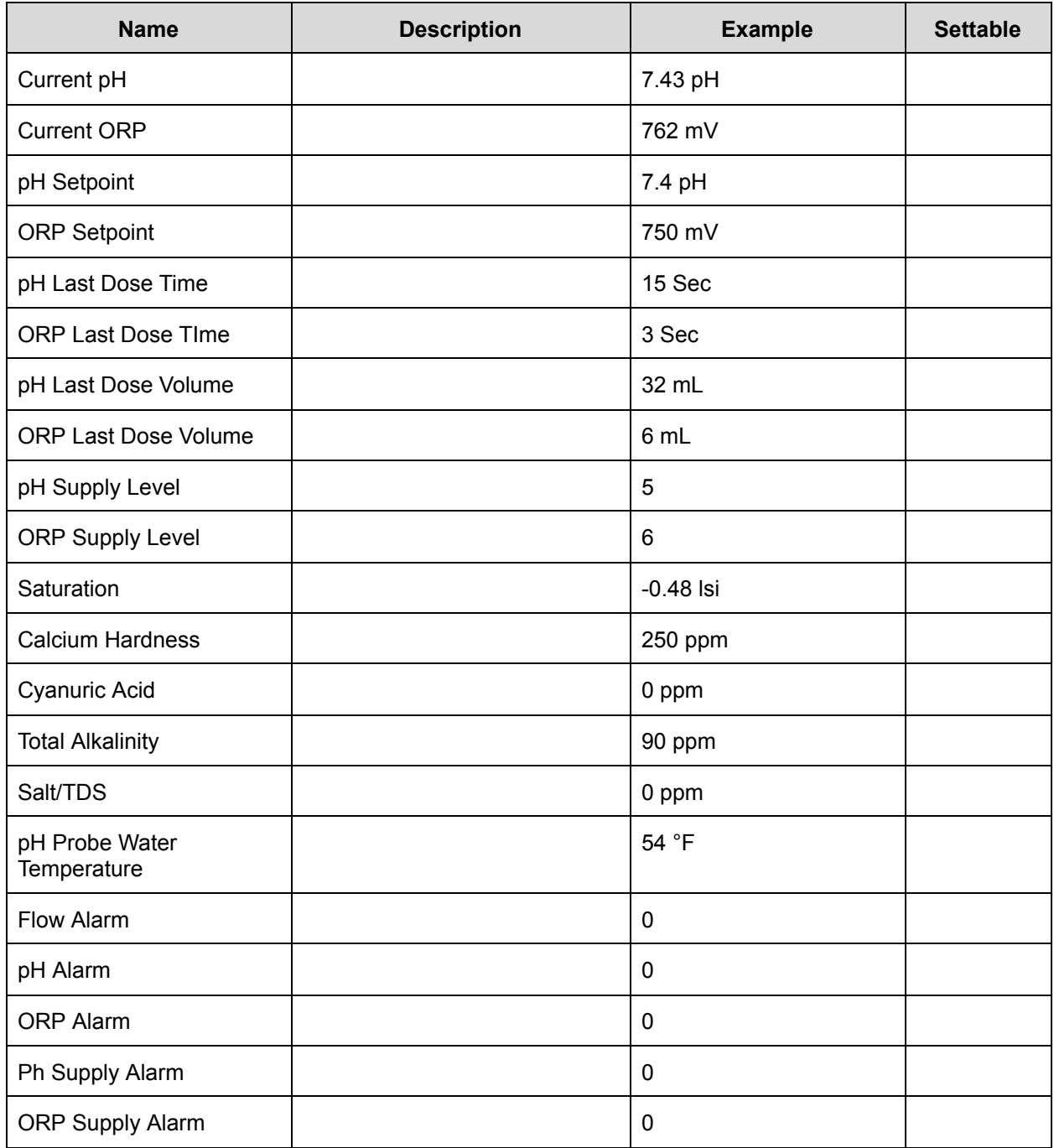

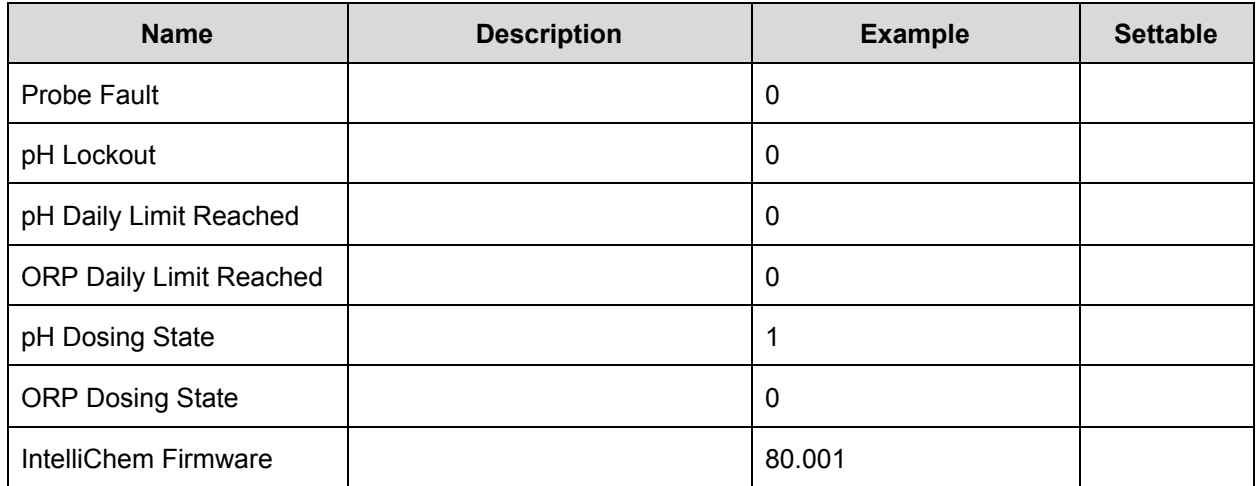

# <span id="page-9-0"></span>The EasyTouch Clock

The EasyTouch panel provides a built-in clock with which it maintains local schedules. The Clock drifts over time and requires manually resetting with the Pentair app. The ScreenLogic Plugin displays the EasyTouch Clock via two Device Features:

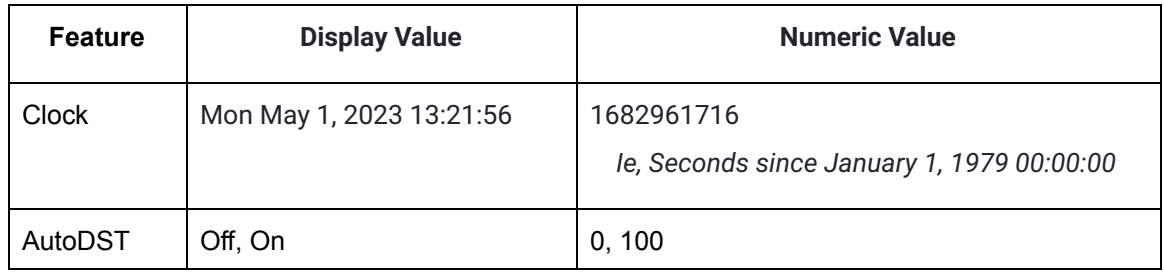

The EasyTouch panel's *AutoDST* setting automatically adjusts the *Clock* during DST change over and may be turned On and Off from the Plugin.

The WebUI Device page shows two times for the *Clock*, which can be confusing. The "EasyTouch Time" value is read from the Adapter. Then beside that, HomeSeer shows when that value was updated in the system; ie, the Time when the Adapter Poll occurred.

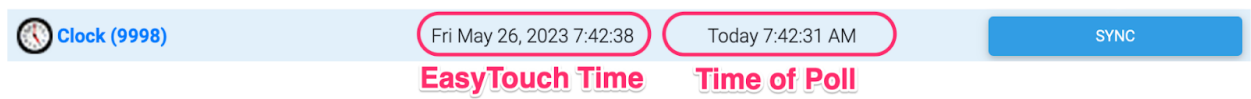

**PLEASE NOTE**: *The local EasyTouch Schedules can become confused when a Schedule is modified or the Clock is changed. For example, Pool Start and End times. In either case, the behavior observed were local Schedules temporarily stop functioning properly, ie, the Pool doesn't turn off at the right time, but works correctly the next day. This is not a bug in the ScreenLogic Plugin but a feature of the panel This of course only occurs with local EasyTouch-based Schedules and not with HomeSeer Events.*

The ScreenLogic Plugin displays the latest polled EasyTouch **Clock** value. The Clock can also be synchronized with the HomeSeer System Clock via the **[Sync]** button in the WebUI. Pressing the [Sync] button (or setting the Clock to **Sync** from an Event) synchronizes the EasyTouch Clock and disables AutoDST. The assumption is you'll want to continue managing the EasyTouch Clock from the Plugin. But should you need it, the AutoDST value can be re-enabled (set to On) manually or via an Event.

#### Synchronizing the Clock

The ScreenLogic Clock Synchronization function can be performed either manually in the WebUI or by an automated HomeSeer Event. Provided in the HomeSeer Scripts folder is the **ClockSync.vb** script which determines if the EasyTouch Clock has drifted and requires synchronization. For example, the Event below executes the script is every 12 hours.

The **ClockSync.vb** script takes two arguments, separated with a semicolon ( ; )

- Adapter Name
	- Which you may have renamed in the WebUI
- Clock Drift (in seconds)
	- The drift value should take into account the Adapter polling interval.

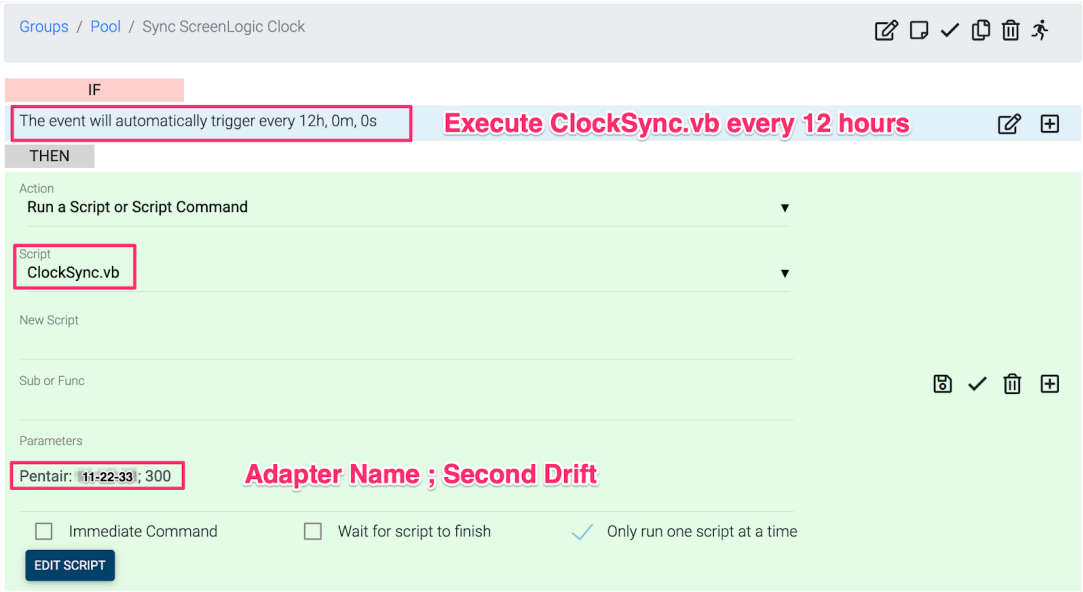

The ClockSync.vb script could also be executed whenever the Clock value has changed, which would occur during every poll of the Adapter.

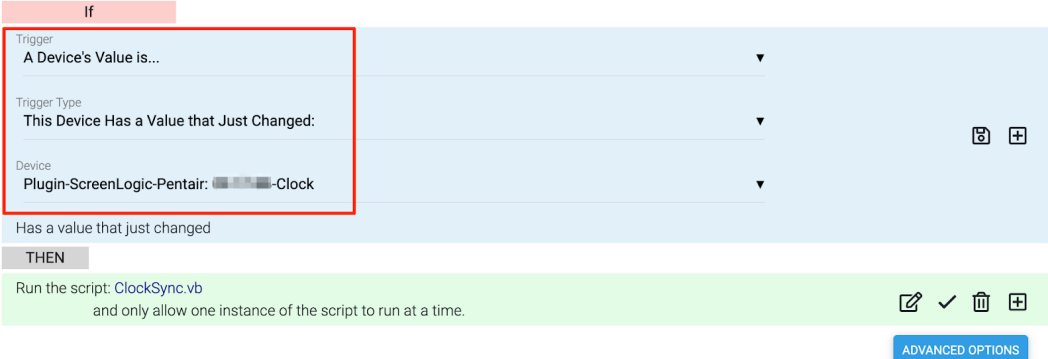

# ScreenLogic Device Example:

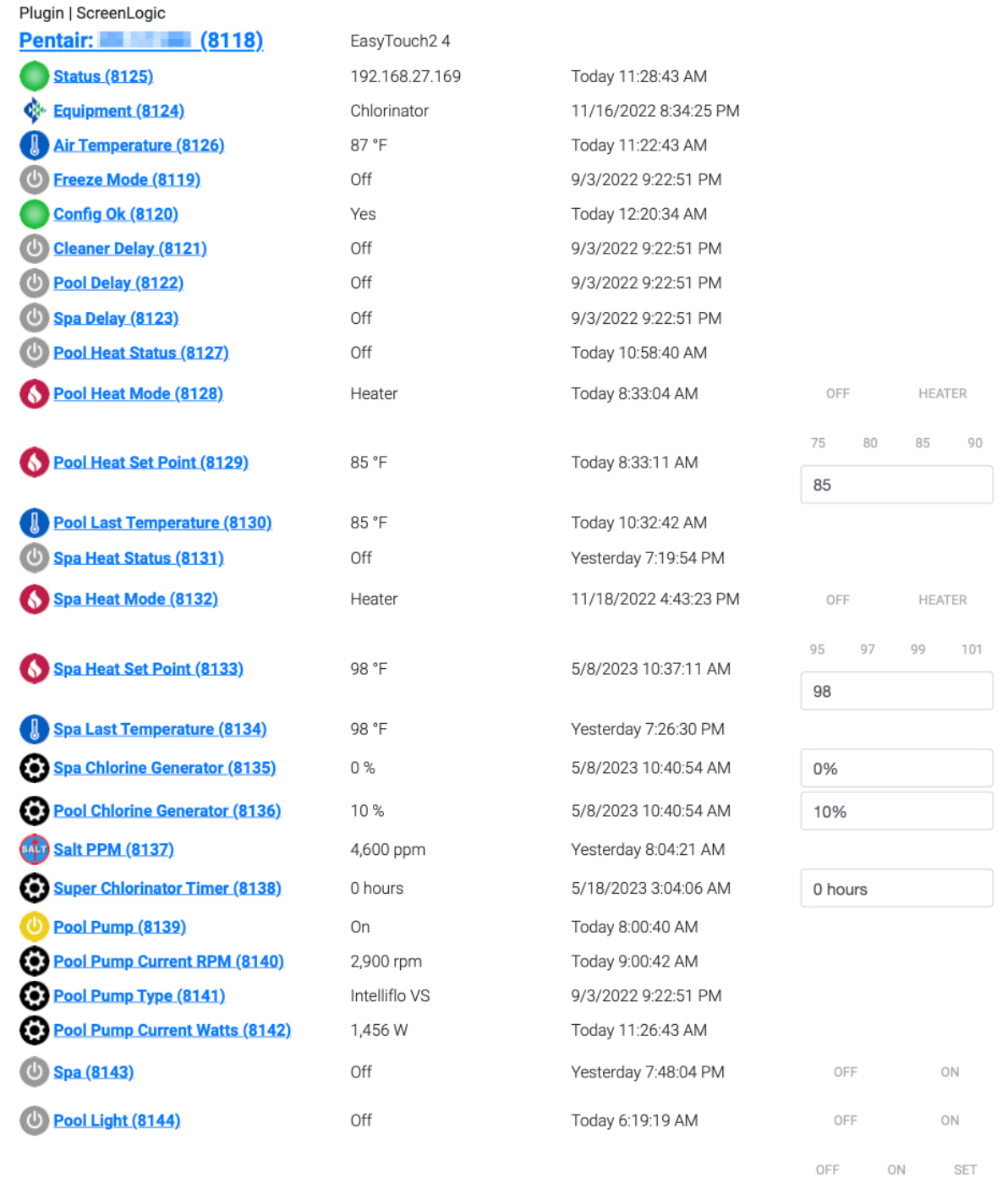

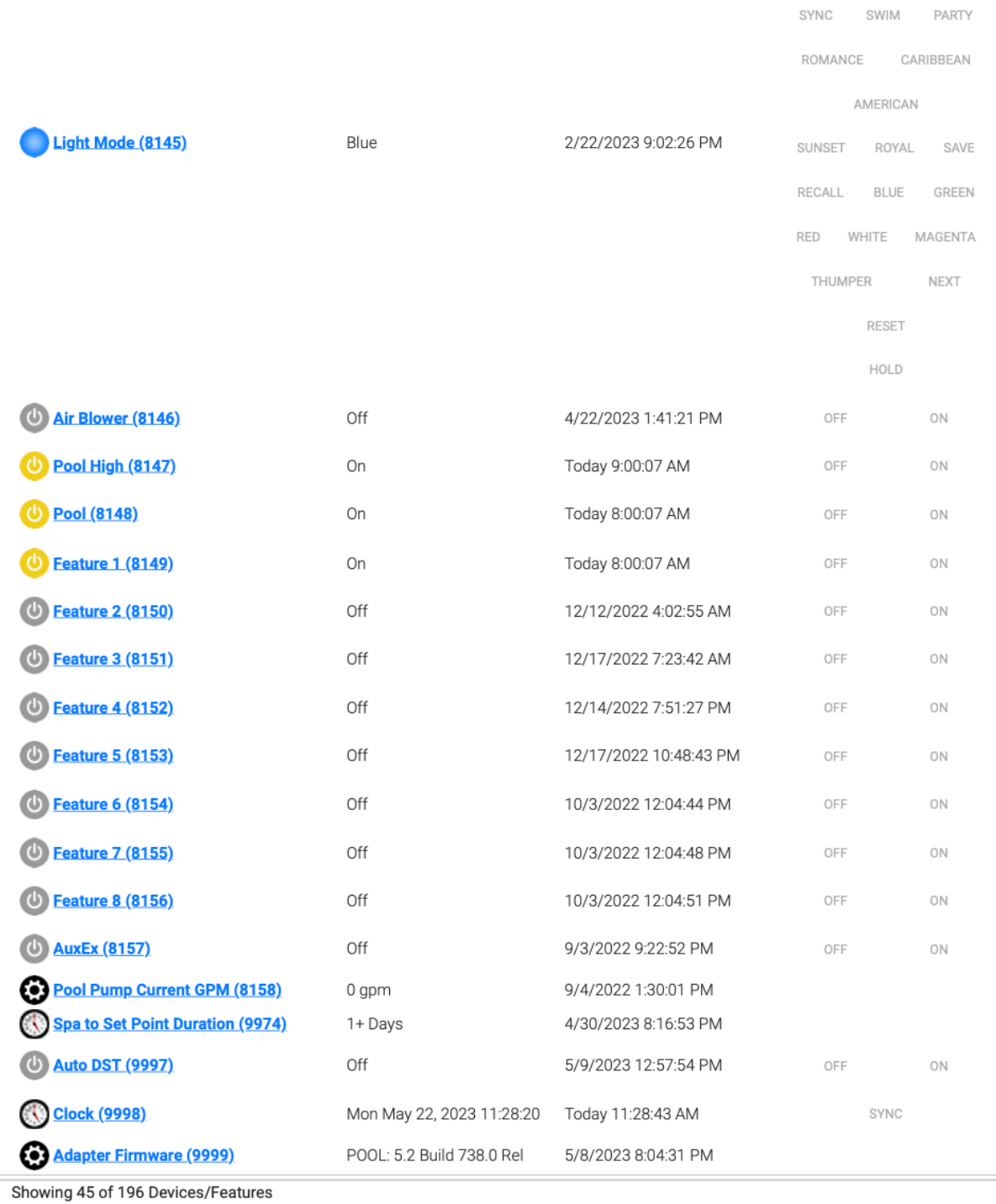